# *<u>I</u>* autphone

# OpenScape Business V2

How to: Konfiguration autphone Sip Trunk

# **Inhaltsverzeichnis**

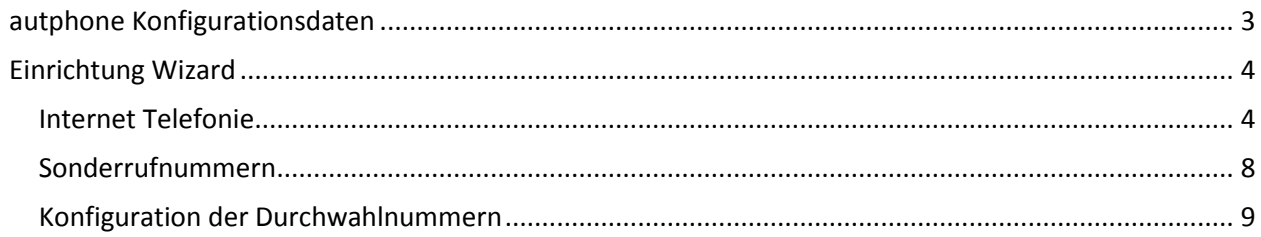

# **Table of History**

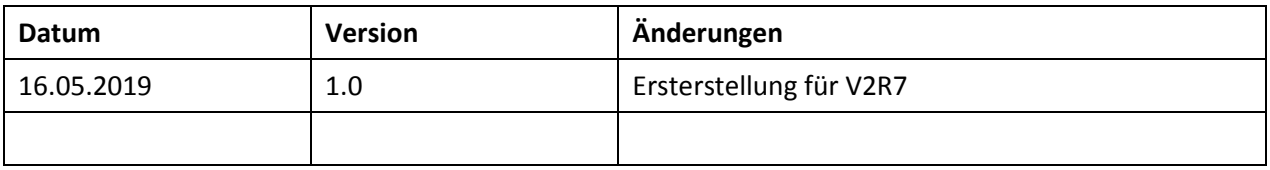

### <span id="page-2-0"></span>**autphone Konfigurationsdaten**

autphone übermittelt die Zugangsdaten in einem Schreiben:

1. Zugangsdaten (per Mail)

#### SIP-Konto

Für die Registrierung wird ein Benutzername und Passwort benötigt.

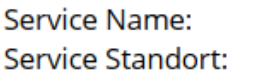

trunk-ap00024 B.I.S. Telefonsysteme GmbH Karl-Bücheler-Straße 6 78315 RADOLFZELL

Fallback Umleitung: TopStop:

keine 5,00€

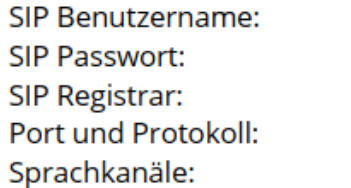

Rufnummernbereich: Hauptnummer für Registrierung:

Rufnummernformat / Durchwahl: **CLIP** no Screening:

**Supported Codecs: Supported DTMF:** Supported FAX Codec: xYc65 Recfl voip.autphone.com 55060 | UDP 10

07732 03221

**National** ja

G.711A | G729A **RFC2833** T.38 | G.711a

Die in diesen Schreiben übermittelten Daten werden in der im Folgenden beschriebenen Einrichtung verwendet.

## <span id="page-3-0"></span>**Einrichtung Wizard**

#### <span id="page-3-1"></span>**Internet Telefonie**

#### Öffnen Sie "Zentrale Telefonie – Internet Telefonie"

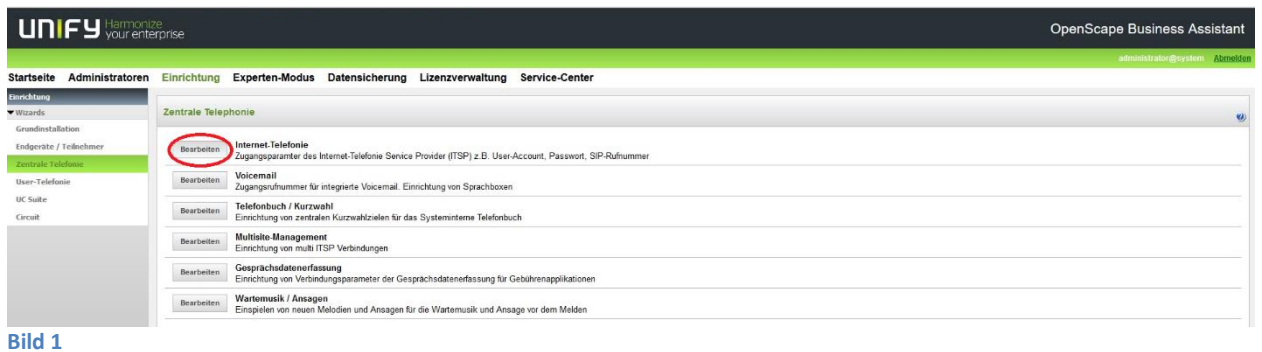

Auf der ersten Seite werden die "Standortdaten" eingegeben. Die flexibelste Art der Konfiguration erreichen Sie mit der Eingabe der Ländervorwahl (ohne Präfix oder "+").

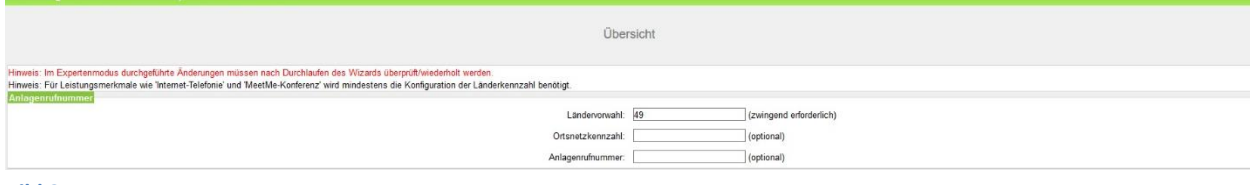

**Bild 2**

Klicken Sie [OK & Weiter]

Provider-Konfiguration und -Aktivierung für Internet-Telefonie

Keine Telefonie über Internet: -> deaktivieren

Länderspezifische Ansicht: *Deutschland* und *autphone* auswählen.

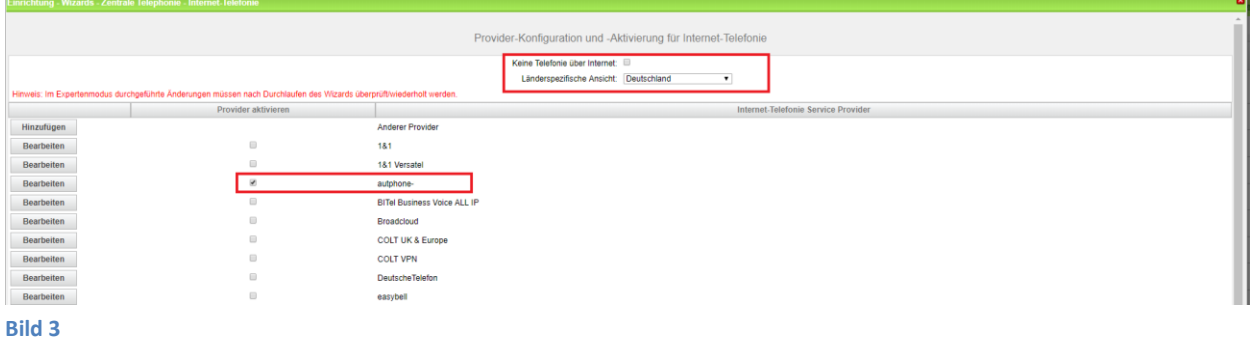

Provider aktivieren und auf [Bearbeiten] klicken.

Auf der nächsten Seite werden die Serverdaten angezeigt. diese Daten sind bereits vorbelegt und es sind keine Änderungen erforderlich.

Außerdem kann hier die Art der Anrufumleitung konfiguriert werden:

- "Rerouting aktiv" deaktiviert (default) -> bei einer Anrufumleitung wird eine zweite Verbindung aufgebaut und die Kontrolle des Anrufs verbleibt im System
- "Rerouting aktiv" aktiviert -> bei einer Anrufumleitung wird Rerouting im Amt ausgeführt. Das System verliert die weitere Kontrolle über den Anruf.

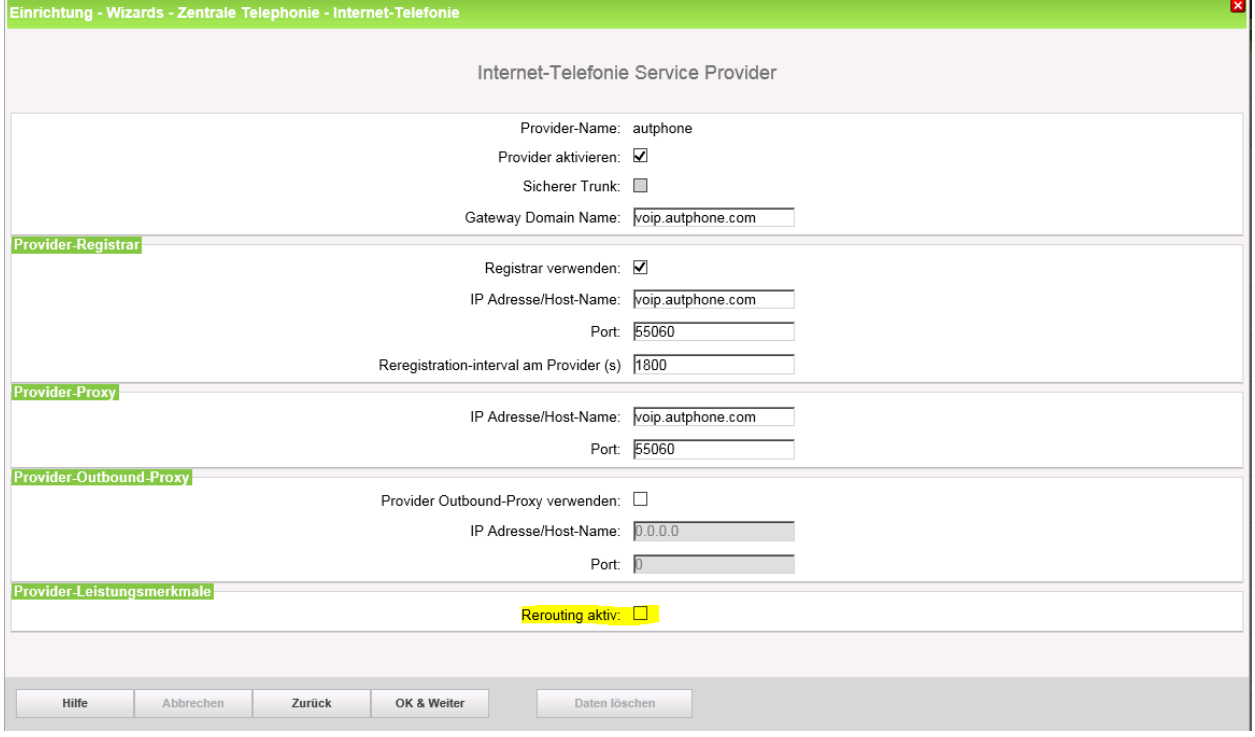

#### **Bild 4**

Klicken Sie auf [OK und Weiter/Next].

#### Im folgenden Dialog werden die Zugangsdaten eingegeben.

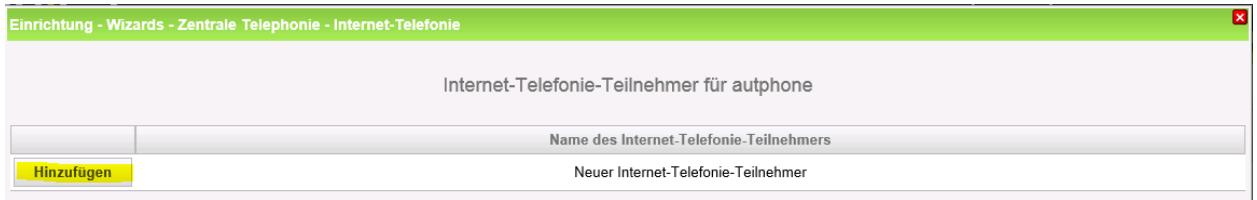

**Bild 5**

Klicken Sie nun auf [Hinzufügen].

Auf dieser Seite werden die von autphone übermittelten Daten eingegeben.

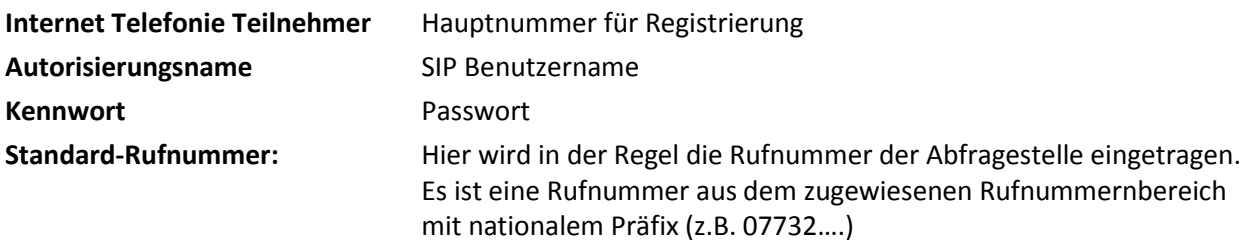

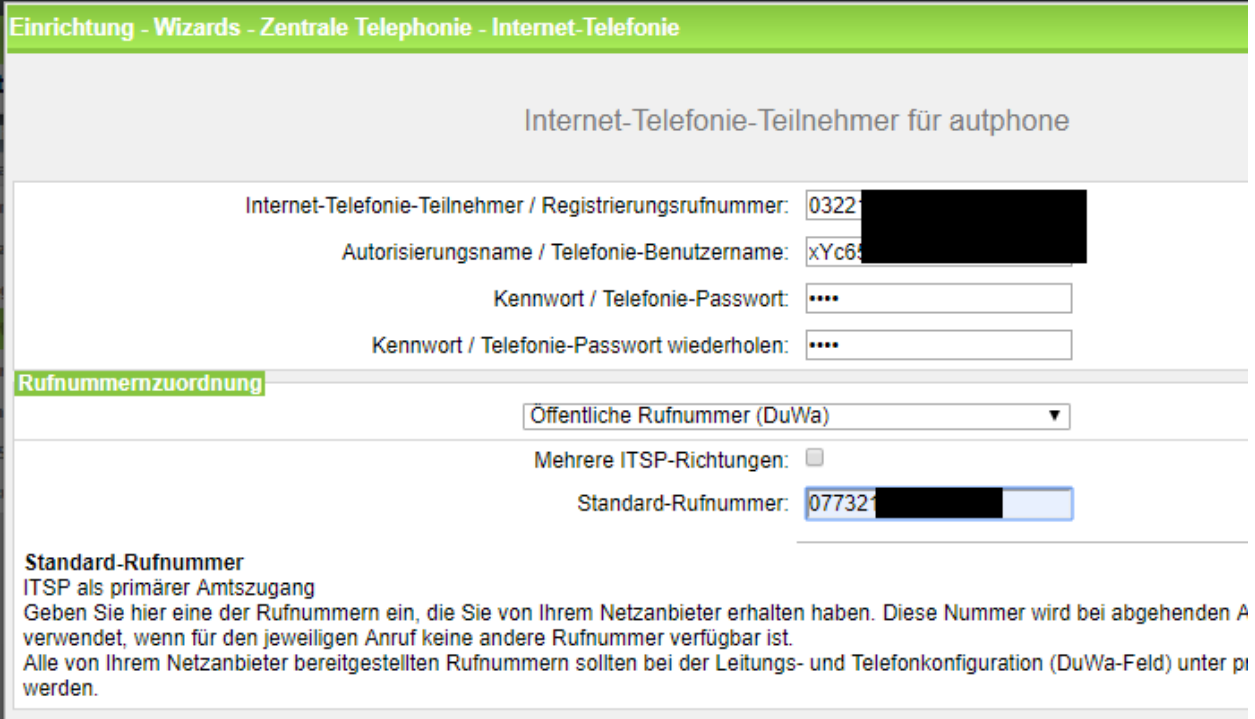

#### **Bild 6**

Daten eingeben und danach [OK & Weiter] klicken.

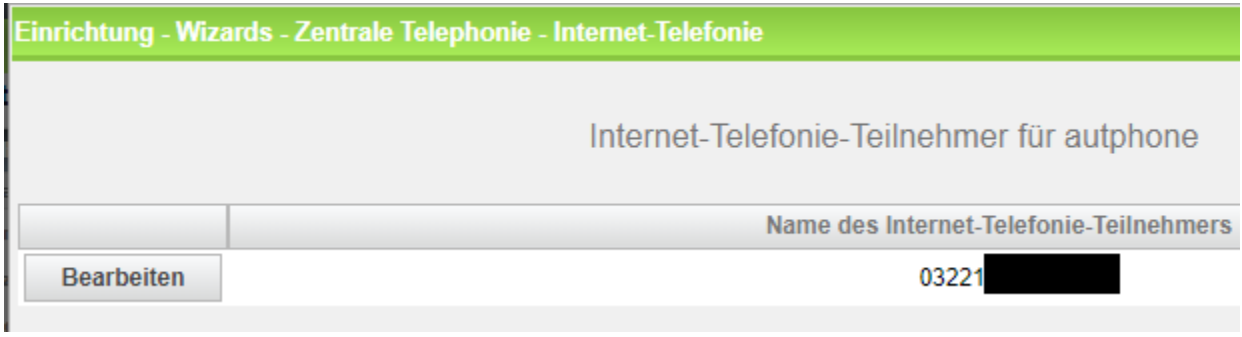

#### **Bild 7**

#### Klicken Sie [OK & Weiter]

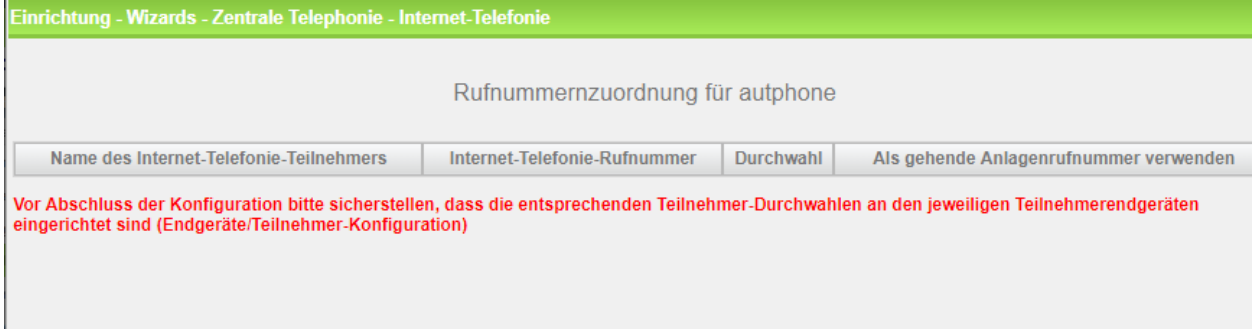

#### **Bild 8**

Klicken Sie [OK & Weiter]

Sie gelangen jetzt wieder auf die Seite in Bild 3. Klicken Sie [OK & Weiter]

Im nächsten Schritt wird die Anzahl der gleichzeitigen Gespräche zum Provider festgelegt. Basierend auf der in der Internet Konfiguration eingegebenen Bandbreite (im Beispiel 50 Mbit/s) wird vom System ein Maximalwert vorgeschlagen.

Der Wert ist ggf. an die von autphone vorgegebene Gesprächsanzahl anzupassen (im Beispiel 10).

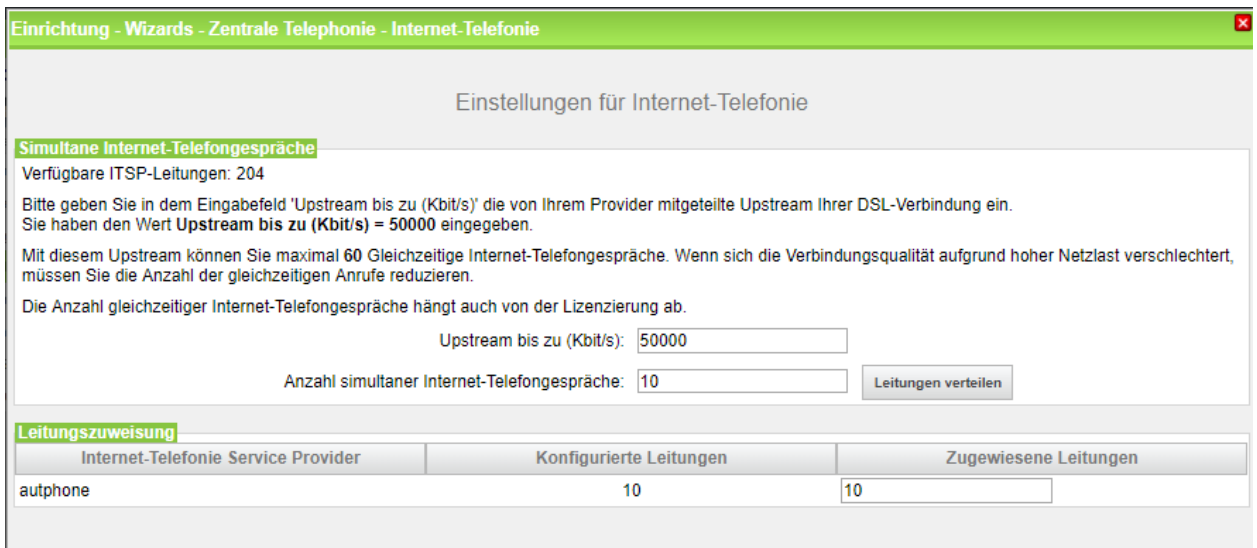

#### **Bild 9**

Klicken Sie [OK & Weiter]

#### <span id="page-7-0"></span>**Sonderrufnummern**

Im nächsten Schritt wird das Routing für Sonderrufnummern festgelegt. Wenn Sonderrufnummern nicht über die ITSP Richtung geroutet werden sollen ist das entsprechend zu ändern.

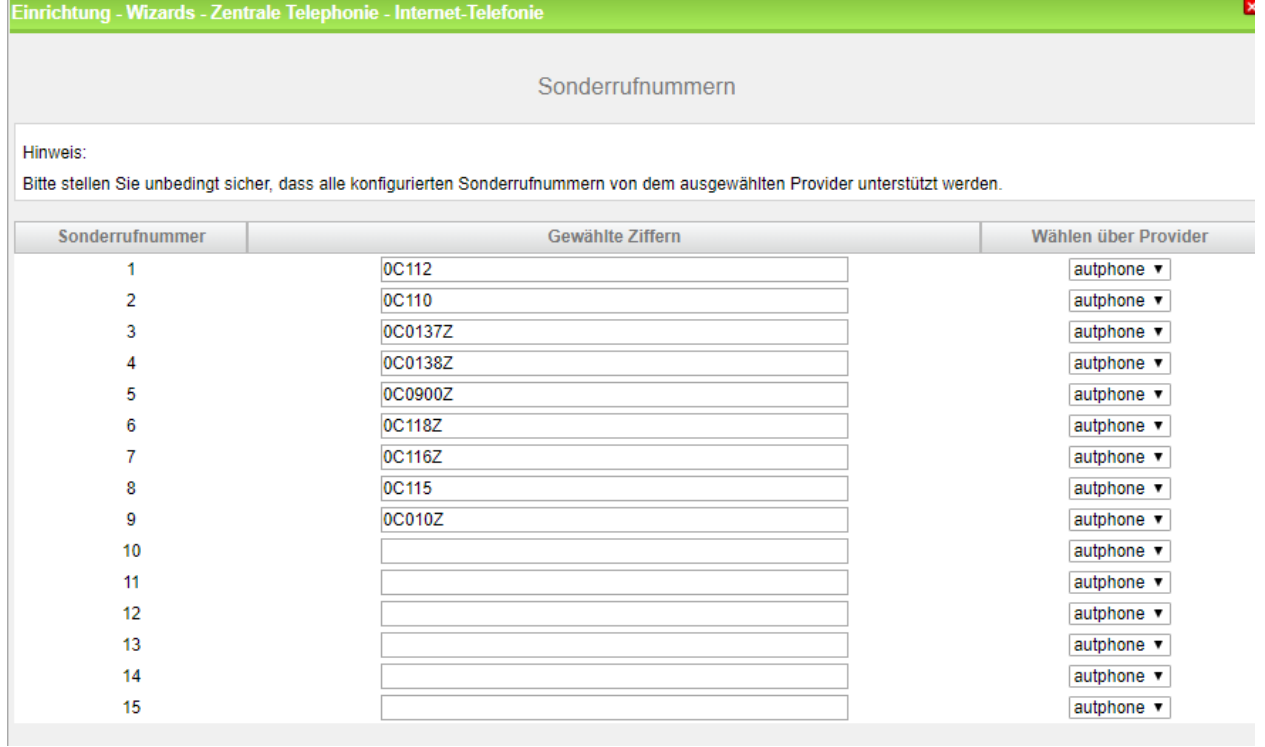

**Bild 10**

Klicken Sie [OK & Weiter]

anschließend wird die Statusseite angezeigt:

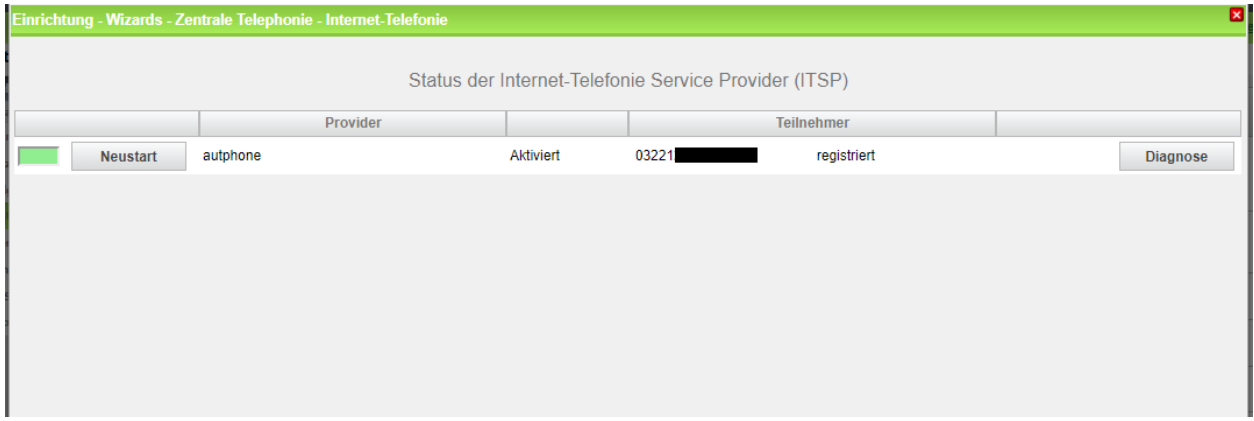

**Bild 11**

Klicken Sie [OK & Weiter]

Auf der folgenden Seite wird die Richtung für die Standardamtsbelegung festgelegt und die Ortsnetzkennzahl abgefragt (notwendig für die Wahl im eigenen Ortsnetz). Die Ortsnetzkennzahl ist ohne Präfix (0) einzugeben.

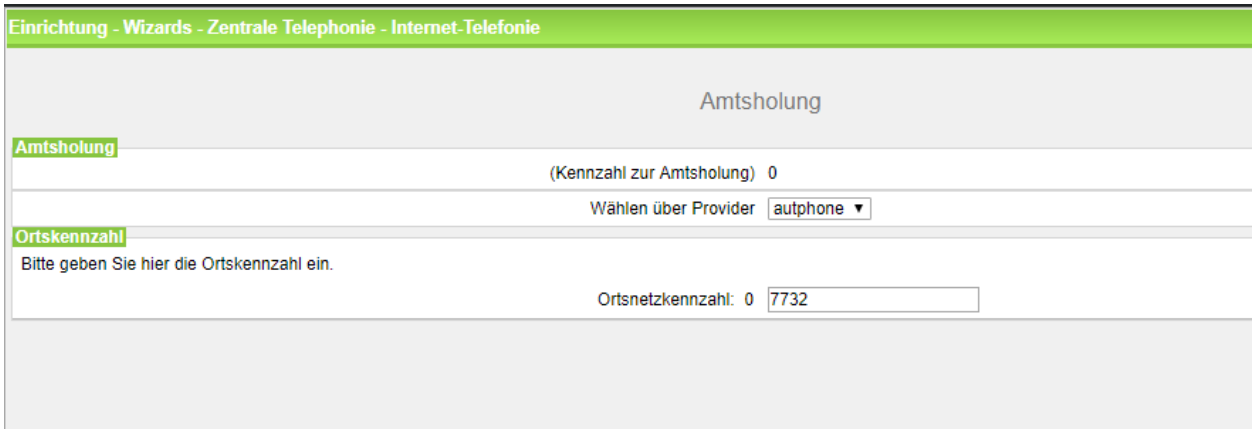

#### **Bild 12**

#### Klicken Sie [OK & Weiter]

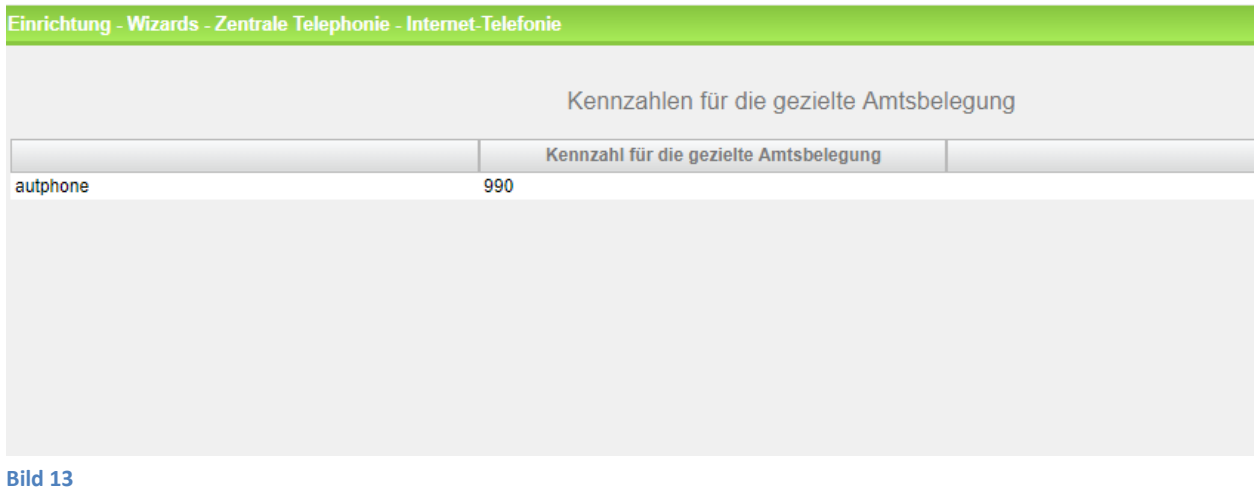

Klicken Sie [OK & Weiter]

#### <span id="page-8-0"></span>**Konfiguration der Durchwahlnummern**

Auf dem autpone SIP-Trunk wird das internationale Rufnummernformat verwendet.

In der hier vorgestellten Konfiguration (Standort enthält die internationale Vorwahl =49) muss daher die DuWa/CLIP Nummer im "Langformat" konfiguriert werden (komplette nationale Rufnummer ohne prefix z.B. 21195…..).

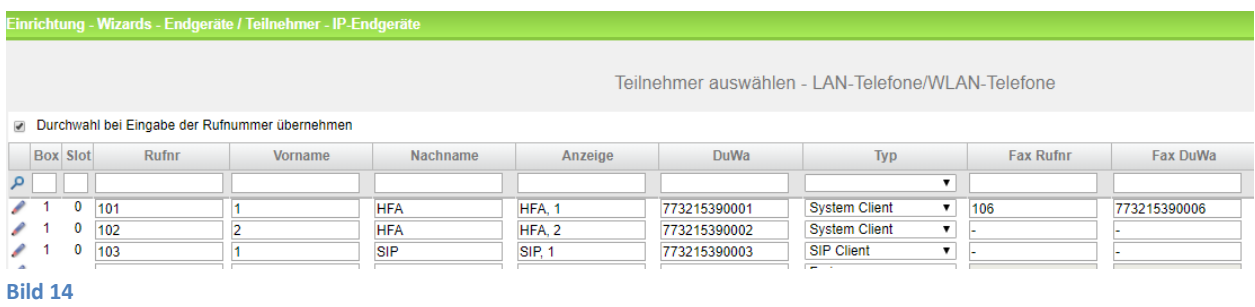